## **Wesleyan University Student/Faculty Information System**

PeopleSoft Query Reference **PeopleSoft 9.0; Query 8.52** 

## **DATE RANGE (BETWEEN) QUERY**

To build a query that finds information effective during a range of time you will do the following:

- 1. Select Effective Date (EFFDT) as a field to be viewed in the output. (This new criteria row is in addition to the row that was automatically created when you first opened the query.)
- 2. Go to **Edit Criteria Properties** page using one of the three methods to begin a criterion:
	- a. From the Query page select the funnel next to EFFDT
	- b. From the Field page select the funnel next to EFFDT
	- c. From the Criteria page click the Add Criteria button
- 3. Change the condition type to BETWEEN.
- 4. Under Expression 2 Type the default is CONST-CONST. Do not change.
- 5. In the first Date box, put in the beginning date of the range.
- 6. In the Date 2 box put in the ending date of the range.

Your criteria editor will look as follows if you were looking for information effective between 09/01/2014 and 12/20/2014:

## **Edit Criteria Properties**

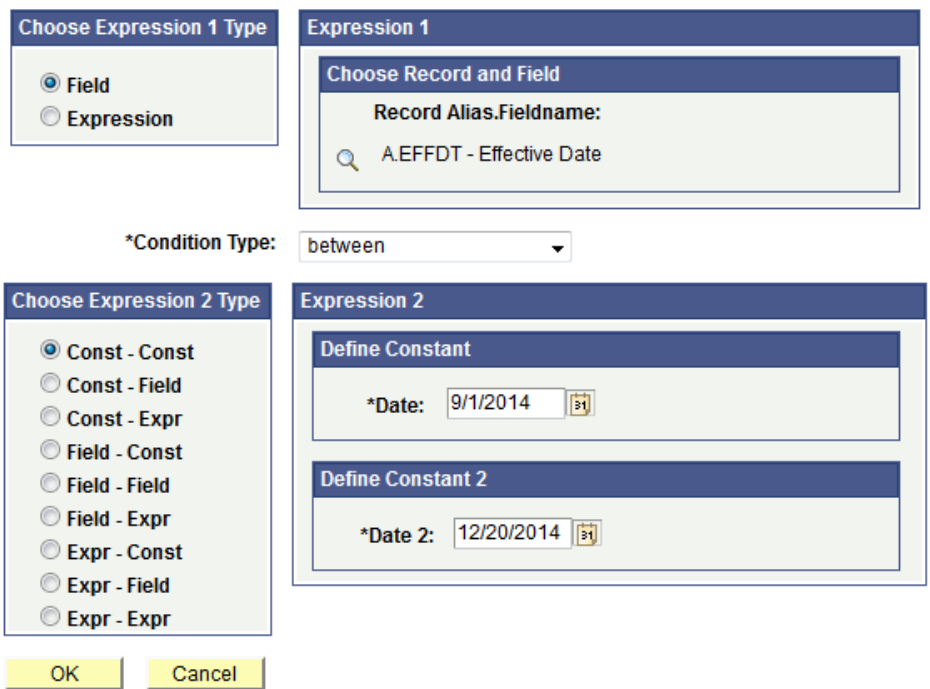